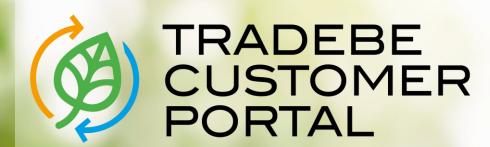

Connecting your needs

**User Guide** 

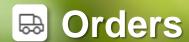

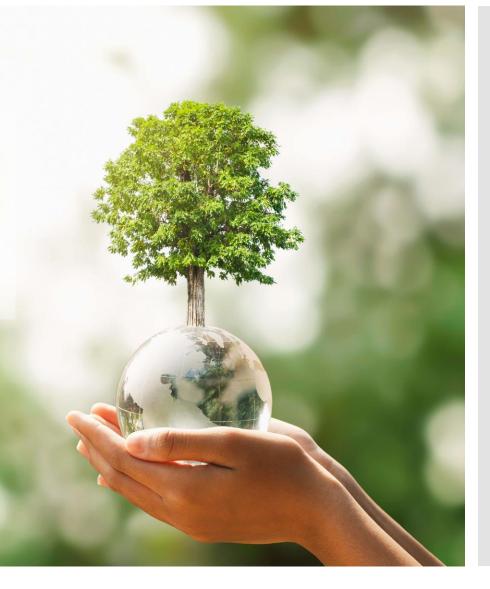

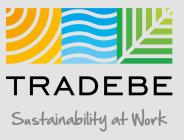

## Orders | Select

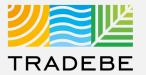

1 Select Orders D Either from the left tool bar or the tile on the Home Screen.

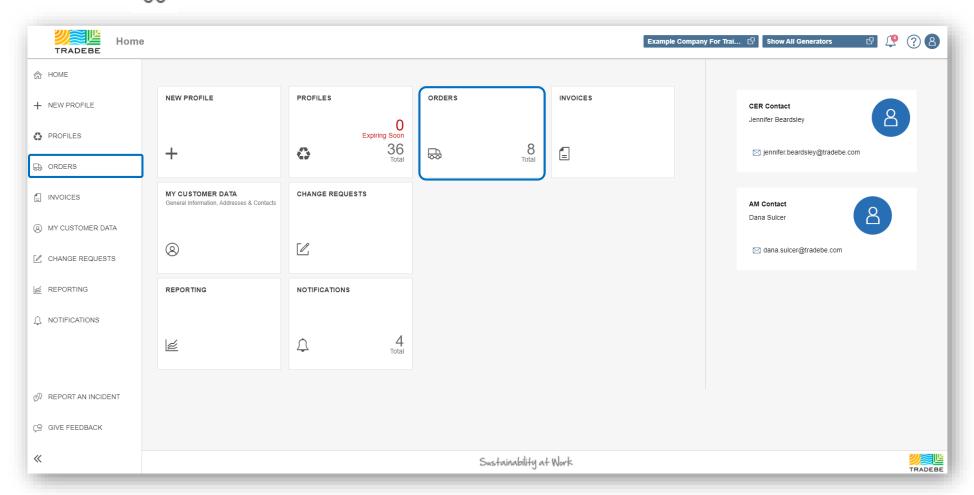

## Orders | Default List View

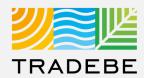

- This view displays all Sales Orders for the Selected Customer, including some characteristic information and providing quick access to related documentation.
- **By default,** the Date Range is set to previous 30 days. To modify this filter or add any additional one, open the Filters section on the upper left.

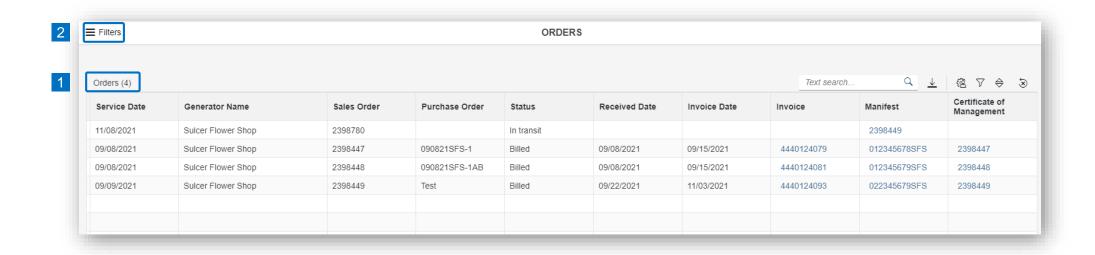

## Orders | Filter

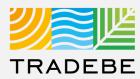

- Select Service Date Range It is defaulted to the previous 30 days.
- Add details in any of the other filter options for more defined results.
- 3 Search.

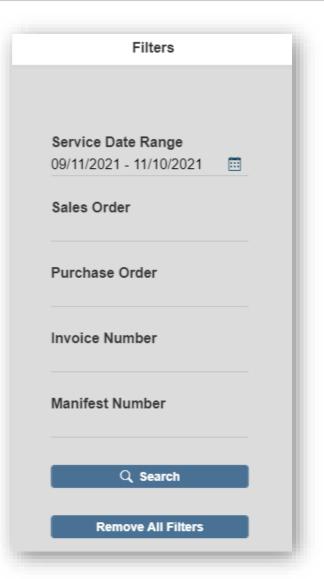

## Orders | Text Search

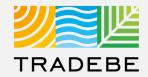

Alternatively, **Text Search** can also be used to navigate through the list of orders. The list will update immediately when text is typed in the box.

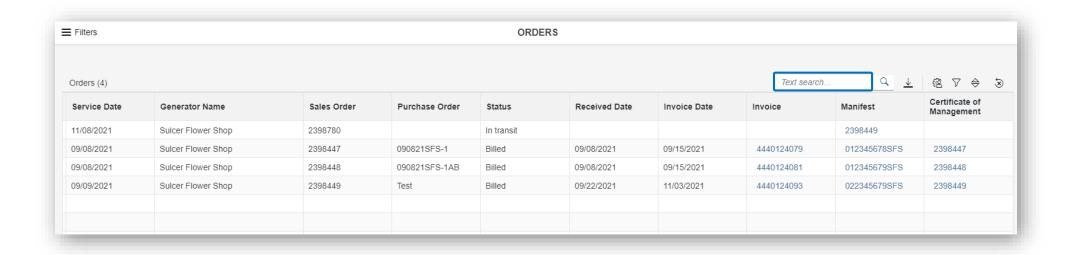

## Orders | Open Documents

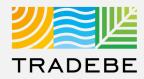

**To Open a Document**, be it an Invoice, a Manifest or a Certificate of Management, select the document name for the corresponding Order.

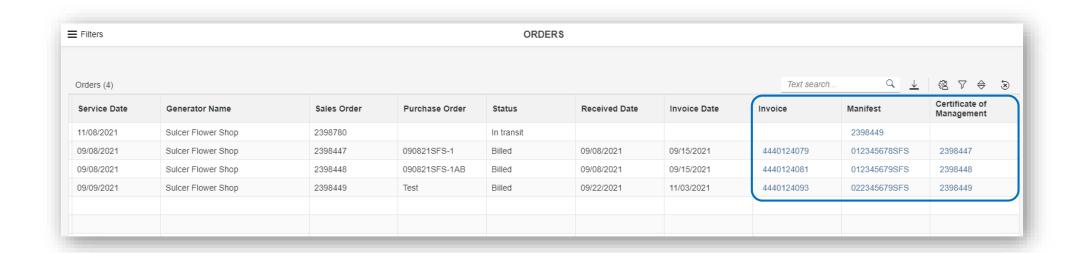

## Orders | Document View

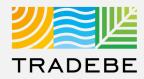

- 1 Document View actions:
  - Download
  - Print
- When multiple documents are included in an order (i.e. multiple Manifests), toggle using the document name at the top.
- Close to go back to the List View.

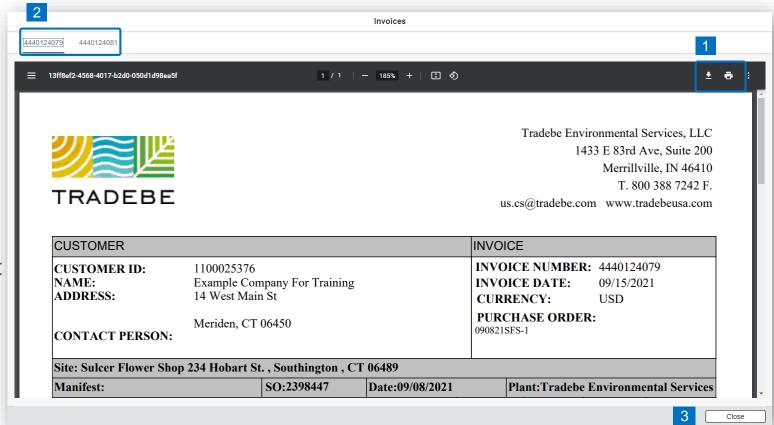

## Orders | Additional Options (1)

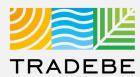

#### **Export Orders List**

- Export orders list to Excel by clicking on the download button ⊥
- **Enter a File Name** in the pop-up to save the document in your computer.
- The file will save in your computer in the 'Downloads' folder. a
  It will also appear at the bottom-left of your screen when completed.

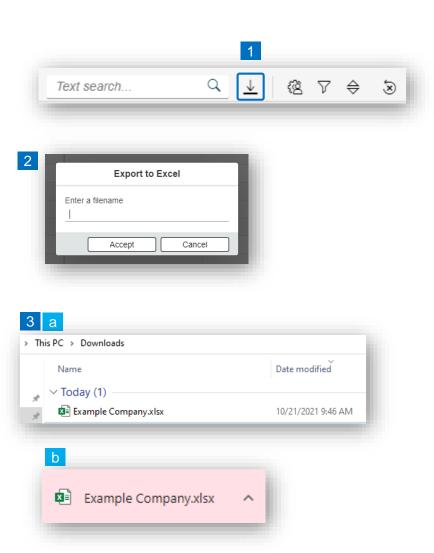

## Orders | Additional Options (2)

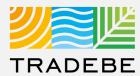

#### **Change Layout**

- 1 Select the 'Change Layout' icon 🙉.
- The selected check boxes will show as columns on the list view.
- Reorder columns on the list view, by selecting the column header and dragging left or right.

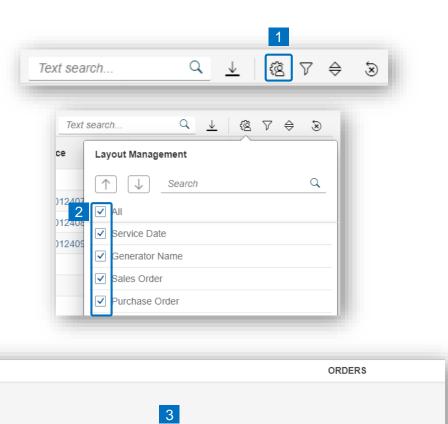

Purchase Order

Status

Received Date

Sales Order

Filters

Orders (4)

Service Date

**Generator Name** 

## Orders | Additional Options (3)

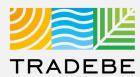

#### **Filtering**

- 1 Select the 'Filtering' icon 7.
- 2 Select 'Add + Add .
- Select the column that will be filtered from the left drop-down list.
- 4 Select specific item(s) to filter from the right drop-down list, then "Apply".
- To clear all filters, click on the icon 🔄 .

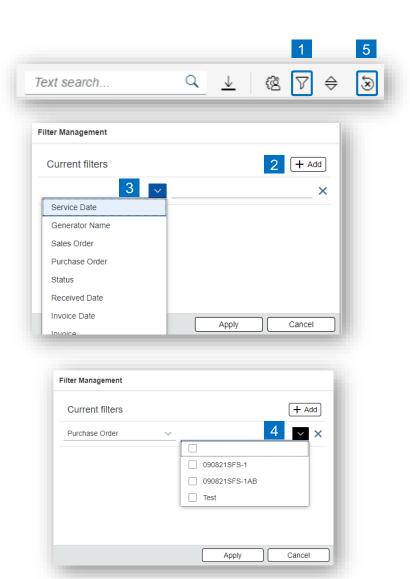

## Orders | Additional Options (4)

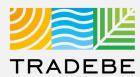

#### **Sorting**

- 1 Sorting "Option 1":
  - a. Click on the 'Sorting' button
  - b. Select "Determine by me"
  - c. Select "Add"
  - d. Select specific column to sort
  - e. Choose sorting order.
- 2 Sorting "Option 2":

Right click on the header of the column to sort by and select either ascending or descending.

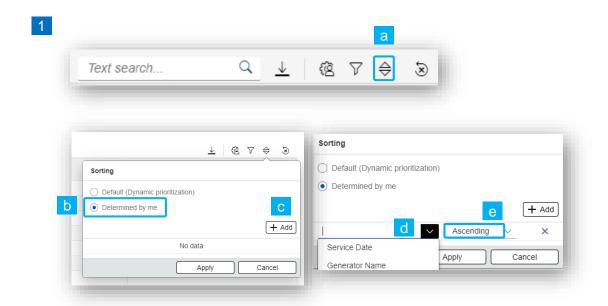

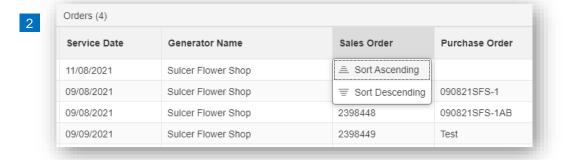

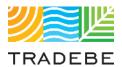

## Help

## Still have questions?

Contact your CER or e-mail us at adminportal@tradebe.com

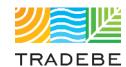

# Access To Other User Guides

| Portal Functionality | PDF Guide   |
|----------------------|-------------|
| ☆ Home Screen        | <u>Link</u> |
| Profiles             | <u>Link</u> |
| <b>⇔</b> Orders      | This guide  |
| Invoices             | <u>Link</u> |
| My Customer Data     | <u>Link</u> |
| Change Requests      | <u>Link</u> |
|                      | <u>Link</u> |
| □ Notifications      | <u>Link</u> |
| Request a New User   | <u>Link</u> |

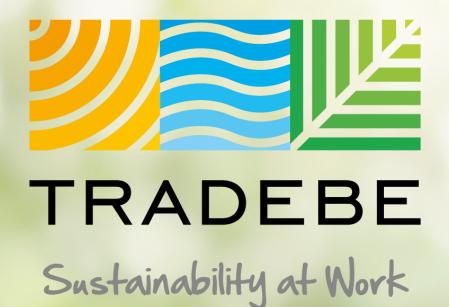

www.tradebeusa.com

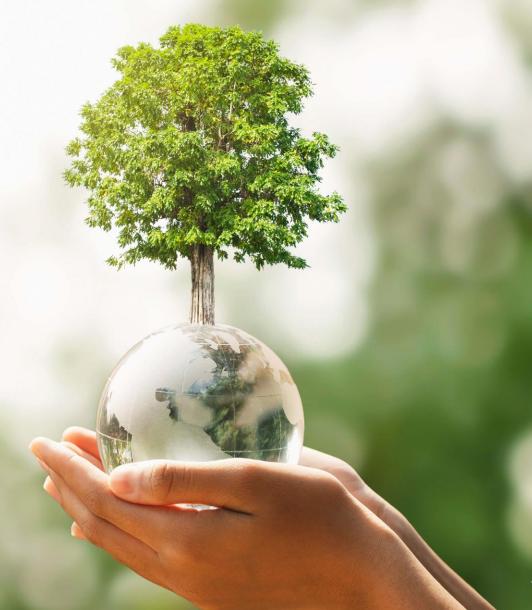